# Oracle® Banking Microservices **Architecture** Small and Medium Business Onboarding User Guide

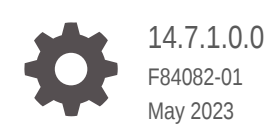

ORACLE

Oracle Banking Microservices Architecture Small and Medium Business Onboarding User Guide, 14.7.1.0.0

F84082-01

Copyright © 2021, 2023, Oracle and/or its affiliates.

This software and related documentation are provided under a license agreement containing restrictions on use and disclosure and are protected by intellectual property laws. Except as expressly permitted in your license agreement or allowed by law, you may not use, copy, reproduce, translate, broadcast, modify, license, transmit, distribute, exhibit, perform, publish, or display any part, in any form, or by any means. Reverse engineering, disassembly, or decompilation of this software, unless required by law for interoperability, is prohibited.

The information contained herein is subject to change without notice and is not warranted to be error-free. If you find any errors, please report them to us in writing.

If this is software, software documentation, data (as defined in the Federal Acquisition Regulation), or related documentation that is delivered to the U.S. Government or anyone licensing it on behalf of the U.S. Government, then the following notice is applicable:

U.S. GOVERNMENT END USERS: Oracle programs (including any operating system, integrated software, any programs embedded, installed, or activated on delivered hardware, and modifications of such programs) and Oracle computer documentation or other Oracle data delivered to or accessed by U.S. Government end users are "commercial computer software," "commercial computer software documentation," or "limited rights data" pursuant to the applicable Federal Acquisition Regulation and agency-specific supplemental regulations. As such, the use, reproduction, duplication, release, display, disclosure, modification, preparation of derivative works, and/or adaptation of i) Oracle programs (including any operating system, integrated software, any programs embedded, installed, or activated on delivered hardware, and modifications of such programs), ii) Oracle computer documentation and/or iii) other Oracle data, is subject to the rights and limitations specified in the license contained in the applicable contract. The terms governing the U.S. Government's use of Oracle cloud services are defined by the applicable contract for such services. No other rights are granted to the U.S. Government.

This software or hardware is developed for general use in a variety of information management applications. It is not developed or intended for use in any inherently dangerous applications, including applications that may create a risk of personal injury. If you use this software or hardware in dangerous applications, then you shall be responsible to take all appropriate fail-safe, backup, redundancy, and other measures to ensure its safe use. Oracle Corporation and its affiliates disclaim any liability for any damages caused by use of this software or hardware in dangerous applications.

Oracle®, Java, and MySQL are registered trademarks of Oracle and/or its affiliates. Other names may be trademarks of their respective owners.

Intel and Intel Inside are trademarks or registered trademarks of Intel Corporation. All SPARC trademarks are used under license and are trademarks or registered trademarks of SPARC International, Inc. AMD, Epyc, and the AMD logo are trademarks or registered trademarks of Advanced Micro Devices. UNIX is a registered trademark of The Open Group.

This software or hardware and documentation may provide access to or information about content, products, and services from third parties. Oracle Corporation and its affiliates are not responsible for and expressly disclaim all warranties of any kind with respect to third-party content, products, and services unless otherwise set forth in an applicable agreement between you and Oracle. Oracle Corporation and its affiliates will not be responsible for any loss, costs, or damages incurred due to your access to or use of third-party content, products, or services, except as set forth in an applicable agreement between you and Oracle.

# **Contents**

### 1 [SMB Onboarding](#page-6-0)

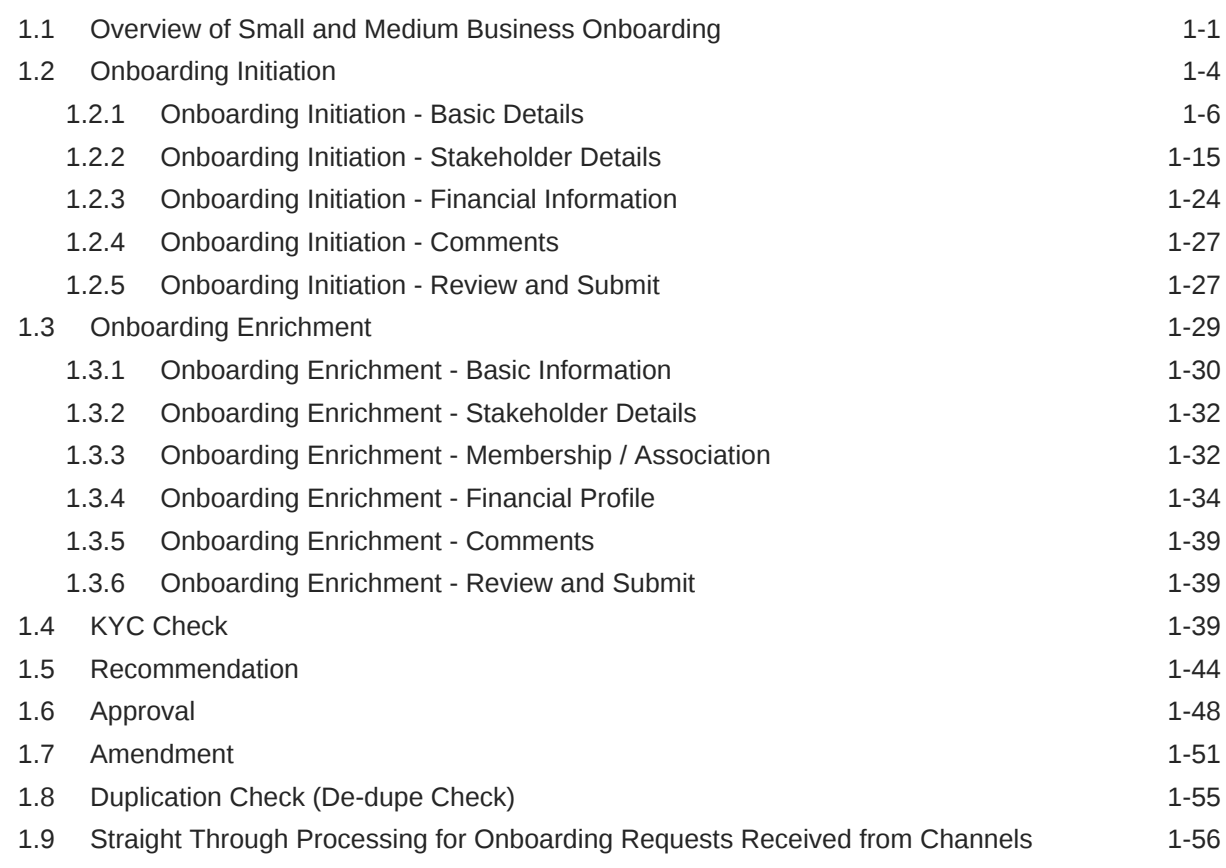

### [Index](#page-63-0)

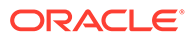

# Preface

This guide provides step-by-step instructions to onboard a Small and Medium Business (SMB) customer using Oracle Banking Enterprise Party Management.

- **Audience**
- Diversity and Inclusion
- Related Resources
- **Conventions**
- **[List of Topics](#page-4-0)**
- [Symbols, Definitions and Abbreviations](#page-4-0)
- [Screenshot Disclaimer](#page-5-0)

### Audience

This guide is intended for the bankers who are responsible for onboarding SMB customers into the bank.

### Diversity and Inclusion

Oracle is fully committed to diversity and inclusion. Oracle respects and values having a diverse workforce that increases thought leadership and innovation. As part of our initiative to build a more inclusive culture that positively impacts our employees, customers, and partners, we are working to remove insensitive terms from our products and documentation. We are also mindful of the necessity to maintain compatibility with our customers' existing technologies and the need to ensure continuity of service as Oracle's offerings and industry standards evolve. Because of these technical constraints, our effort to remove insensitive terms is ongoing and will take time and external cooperation.

### Related Resources

For more information, see these Oracle resources:

- *Getting Started User Guide*
- *SMB 360 User Guide*

### **Conventions**

The following text conventions are used in this document:

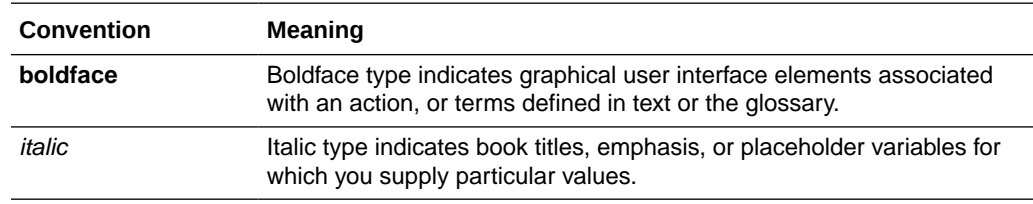

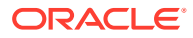

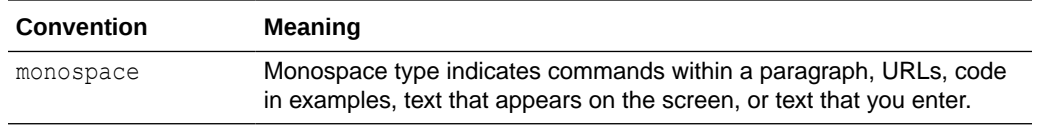

# <span id="page-4-0"></span>List of Topics

This guide is organized into the following topics:

### **Table List of Topics**

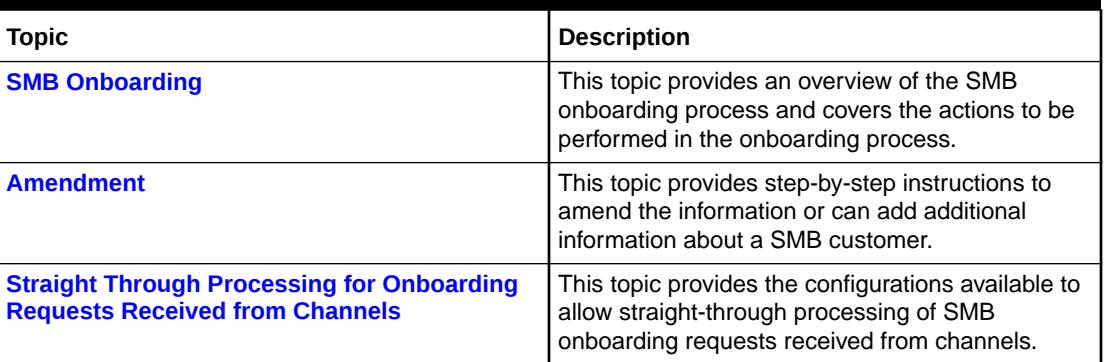

# Symbols, Definitions and Abbreviations

The following are the symbols you are likely to find in this guide:

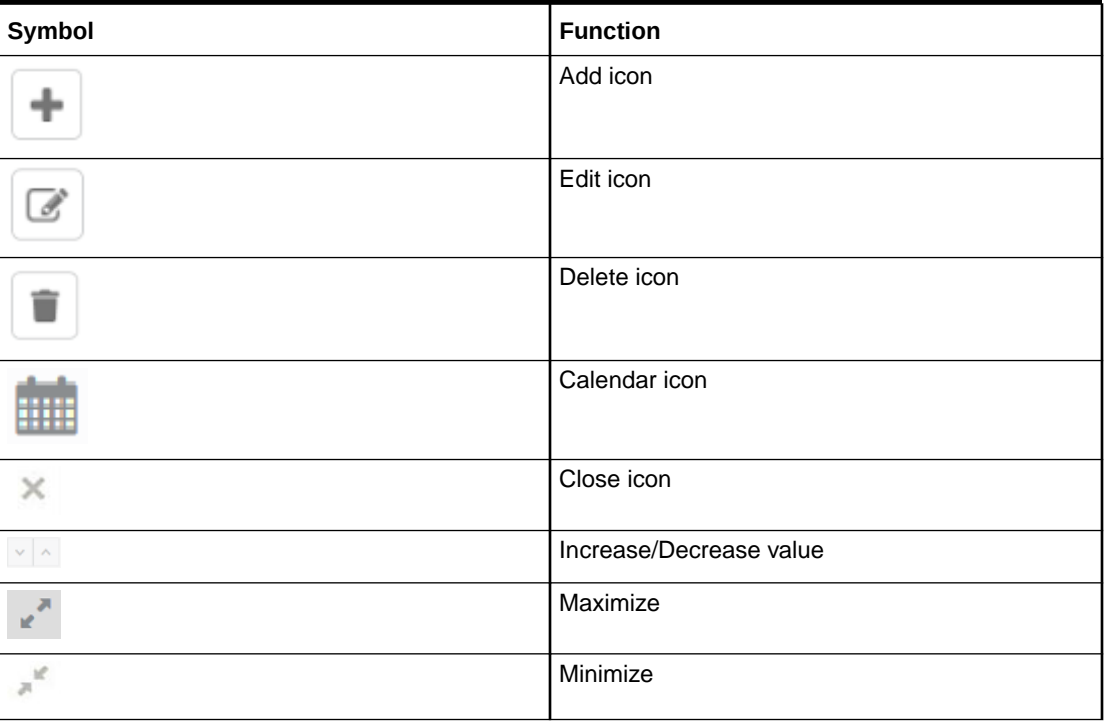

### **Table Symbols**

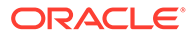

### <span id="page-5-0"></span>**Table (Cont.) Symbols**

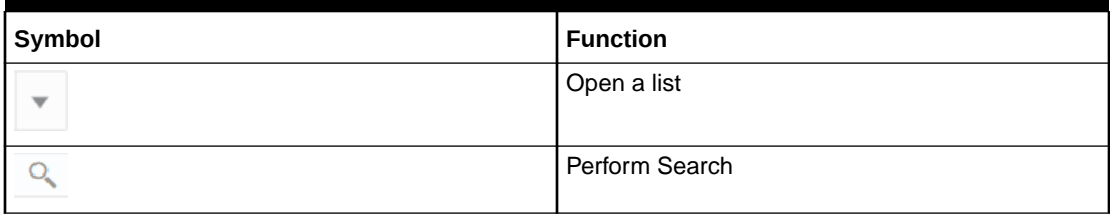

### **Table Common Icons and its Definitions**

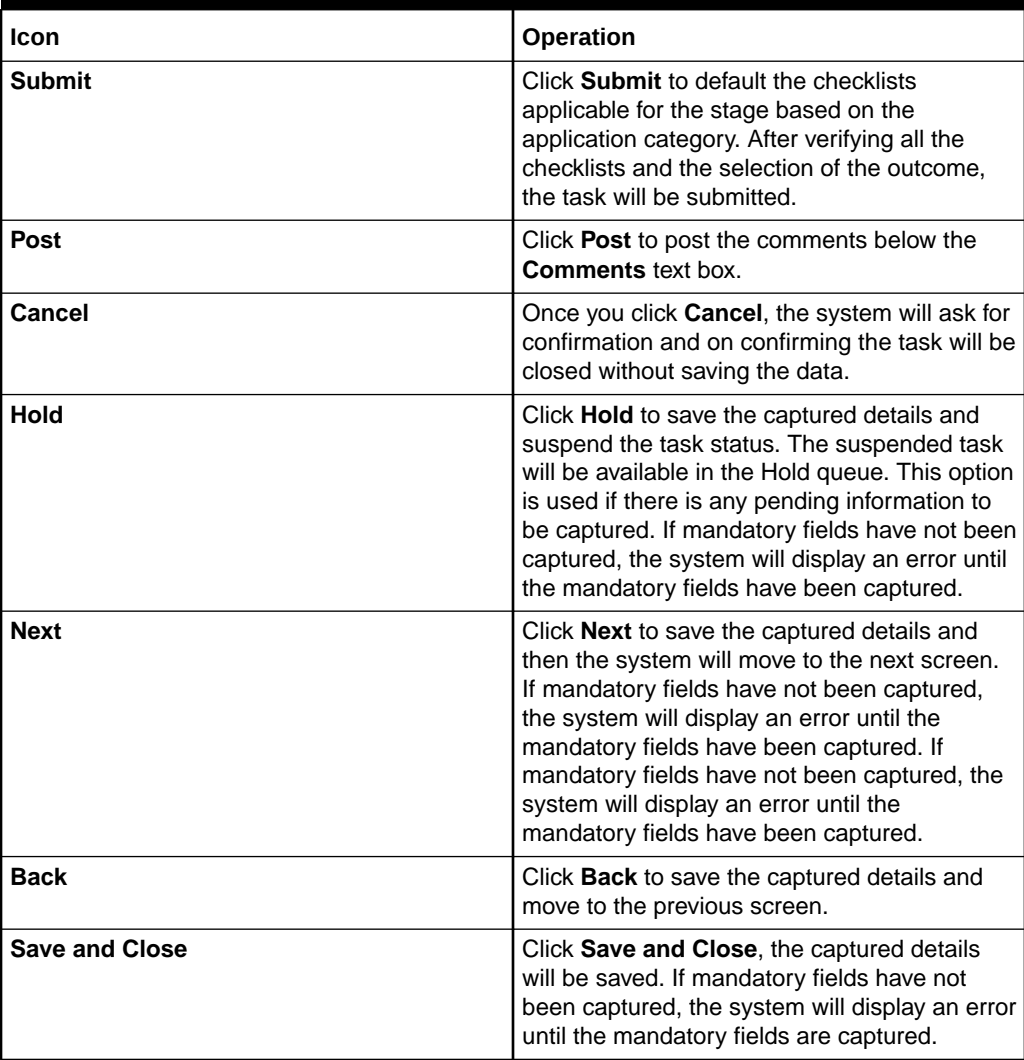

# Screenshot Disclaimer

Information used in the interface or documents are dummy, it does not exist in real world, and its only for reference purpose.

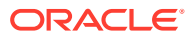

# <span id="page-6-0"></span>1 SMB Onboarding

SMB Onboarding is an umbrella term that is often used to describe the entire process that users go through when they start their journey as a customer of a banking product or service.

#### **Topics**

• Overview of Small and Medium Business Onboarding

SMB Onboarding is the process of collecting, evaluating, and authorizing customer information for secured banking operations.

• [Onboarding Initiation](#page-9-0)

In the *Initiation* stage, the RM can capture brief information about the Small and Medium Business customer to be onboarded using Oracle Banking Enterprise Party Management.

• [Onboarding Enrichment](#page-34-0)

In the Enrichment stage, the relationship manager can capture detailed information about the SMB customer to be added in the Oracle Banking Enterprise Party Management.

• [KYC Check](#page-44-0)

KYC check for the SMB customer is populated based on the product selected by that customer. The banks can directly perform the KYC check by themselves or reach external agencies for the KYC information.

• [Recommendation](#page-49-0)

In this stage, the final Recommendation user reviews the customer details and moves the task to Approval stage if the details are appropriate.

• [Approval](#page-53-0)

In the **Approval** stage, the head of the division can view the customer information and decide to approve or reject the task based on comments from the Reviewer.

• [Amendment](#page-56-0)

In the **Amendment** stage, the relationship manager can amend the information or can add additional information about an SMB customer using Oracle Banking Enterprise Party Management.

- [Duplication Check \(De-dupe Check\)](#page-60-0) Duplication check (De-dupe Check) screen is to check for the duplication in the party.
- [Straight Through Processing for Onboarding Requests Received from Channels](#page-61-0) Configurations are available for the onboarding requests received from channels to allow straight-through processing of SMB onboarding and handoff to the core system without waiting for any manual intervention.

# 1.1 Overview of Small and Medium Business Onboarding

SMB Onboarding is the process of collecting, evaluating, and authorizing customer information for secured banking operations.

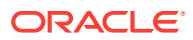

The Relationship Managers (RM) can initiate this process when the customer shows interest in any of the bank's products or approaches the bank for an availing facility. The information collected throughout this process is stored in the bank's database for future reference.

The flow diagram illustrates the different stages in the Small and Medium Business Onboarding process is shown below for reference:

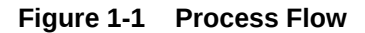

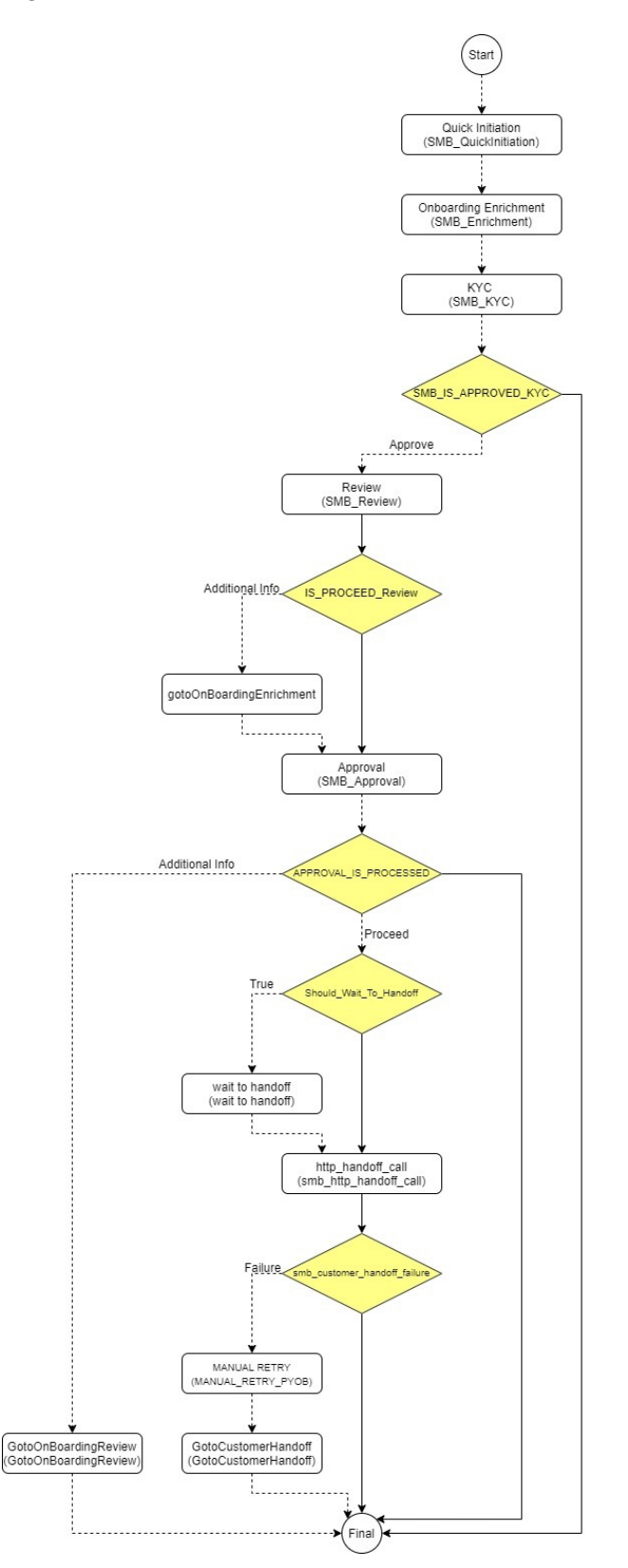

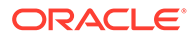

# <span id="page-9-0"></span>1.2 Onboarding Initiation

In the *Initiation* stage, the RM can capture brief information about the Small and Medium Business customer to be onboarded using Oracle Banking Enterprise Party Management.

### **Note:**

The fields marked as **Required** are mandatory.

- **1.** On **Home** screen, click **Party Services**. Under **Party Services**, click **Small and Medium Business Onboarding**.
- **2.** Under **Small and Medium Business Onboarding**, click **Onboarding**.

The **Onboarding** screen displays.

### **Figure 1-2 Onboarding Initiate**

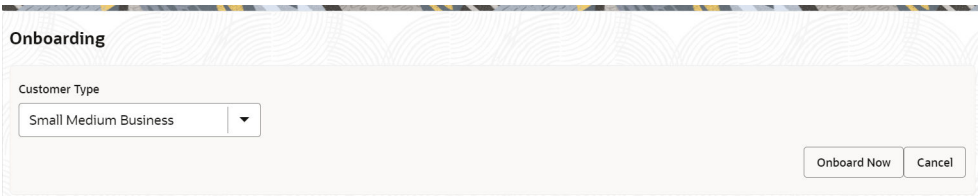

**3.** On the **Onboarding** screen, specify the fields.

For more information on fields, refer to the field description table.

**Table 1-1 Onboarding - Field Description**

| Field                        | <b>Description</b>                                                                                                    |  |  |  |
|------------------------------|----------------------------------------------------------------------------------------------------|--|--|--|
| <b>Customer Type</b>         | Select the <b>Small and Medium Business</b> customer from the<br>drop-down list.                                                |  |  |  |
| <b>Business Process Code</b> | If required, select the desired business process code.                                                                          |  |  |  |
|                              | Note:<br>This field is displayed and required only if more than<br>one process code is configured for a given<br>customer type. |  |  |  |

**4.** Click **Onboard Now**.

The **Small and Medium Business - Quick Initiation** screen is displayed.

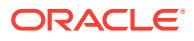

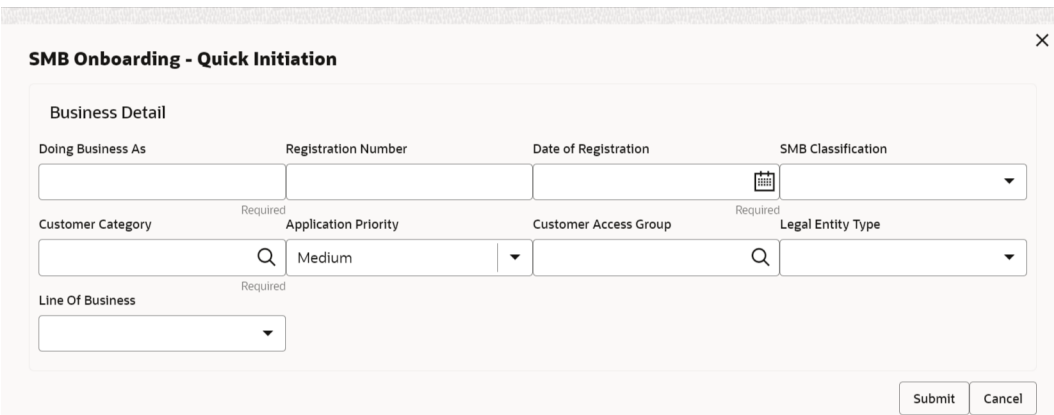

**Figure 1-3 SMB Onboarding - Quick Initiation**

**5.** On the **Small and Medium Business - Quick Initiation** screen, specify the details about the customer.

For more information on fields, refer to the field description table.

#### **Table 1-2 Small and Medium Business - Quick Initiation - Field Description**

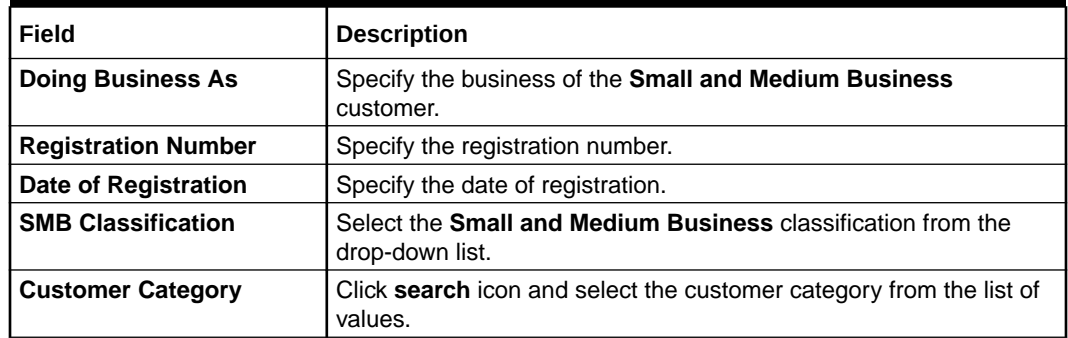

- **6.** Click **Submit** system will check for duplicate customers. For more information, refer to the [Duplication Check \(De-dupe Check\)](#page-60-0).
- [Onboarding Initiation Basic Details](#page-11-0) This topic provides the details of the business such as the name, registration number, and registration date, tax ID, etc. along with personal details of the business owner including name, date of birth, and address in the **Basic Details** screen.
- [Onboarding Initiation Stakeholder Details](#page-20-0) This topic provides the details about the stakeholder such as owners, authorized signatories, guarantors, and suppliers of the business in the **Stakeholder Details** screen.
- [Onboarding Initiation Financial Information](#page-29-0) Information about the customer's income, assets, and liability is added to the **Financial Information** screen.
- [Onboarding Initiation Comments](#page-32-0) The RMs can capture overall comments for the initiation stage in the **Comments** screen.
- [Onboarding Initiation Review and Submit](#page-32-0) The **Review and Submit** screen provides a consolidated view of the information captured in all the sections.

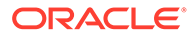

### <span id="page-11-0"></span>1.2.1 Onboarding Initiation - Basic Details

This topic provides the details of the business such as the name, registration number, and registration date, tax ID, etc. along with personal details of the business owner including name, date of birth, and address in the **Basic Details** screen.

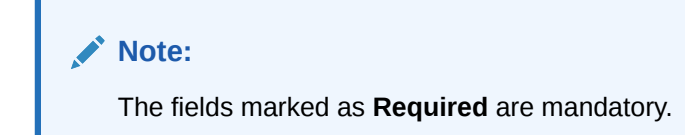

**Quick Initiation - Basic Details** screen captures the following data segments to onboard the customer.

| SI.No | Data Segment Name       | Mandatory /<br>Optional /<br>Conditional | <b>Description</b>                                        |
|-------|-------------------------|------------------------------------------|-----------------------------------------------------------|
|       | <b>Business Details</b> | Mandatory                                | Data Segment to capture Business<br>Details of the party. |
| 2     | <b>Current Address</b>  | Conditional                              | Data Segment to capture current address<br>of the party.  |
| 3     | <b>Previous Address</b> | Optional                                 | Data Segment to capture previous<br>address of the party. |
| 4     | <b>Social Profile</b>   | Optional                                 | Data Segment to capture social profile of<br>the party.   |

**Table 1-3 Data Segment - Description**

**1.** On the **Initiation - Basic Details** screen, click and expand the **Business Details** section.

The **Business Details** screen displays.

**Figure 1-4 Initiate - Business Details**

| Doing Business As         |              | <b>Registration Number</b>   |   | Date of Registration           |              | Country of Registration          |          |
|---------------------------|--------------|------------------------------|---|--------------------------------|--------------|----------------------------------|----------|
| Banking                   |              |                              |   | 2020-02-03                     | 蕳            |                                  | Q        |
| SMB Classification        |              | <b>Customer Category</b>     |   | <b>SMB Registration Number</b> |              | <b>Tax Identification Number</b> | Required |
| Micro                     | $\checkmark$ | <b>SMB</b>                   | Q |                                |              |                                  |          |
| Goods and Services Tax Id |              | <b>Business License</b>      |   | Preferred Language             |              | <b>Preferred Currency</b>        | Required |
|                           |              |                              |   |                                | Q            |                                  | Q        |
| Relationship Manager Id   |              | <b>Customer Access Group</b> |   | <b>Entity Type</b>             | Required     | Line Of Business                 |          |
|                           | Q            |                              | Q |                                | $\checkmark$ | Accounts                         | ▼        |
| Short Name                | Required     | Upload Logo                  |   |                                |              |                                  |          |
| Ban1685344287             |              | $\uparrow$ , Upload          |   |                                |              |                                  |          |

**2.** On the **Business Details** screen, specify the additional information related to the business.

For more information on fields, refer to the field description table.

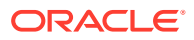

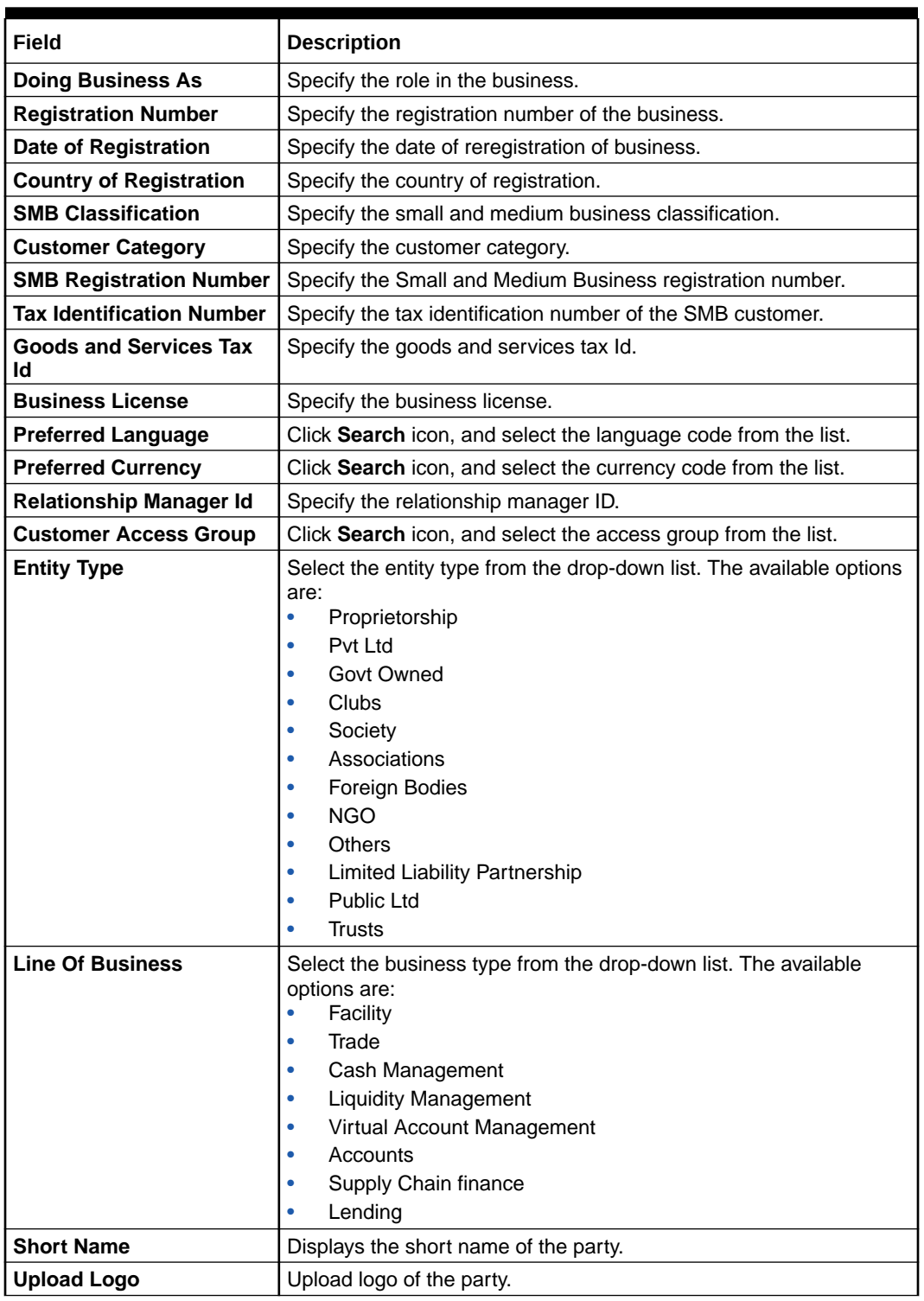

### **Table 1-4 Business Details – Field Description**

### **Note:**

Basic details provided in the **Quick Initiation** screen are automatically populated in the **Initiation - Basic Details** screen.

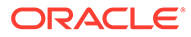

- **3. Upload logo** of the customer, if available.
- **4.** Click and expand the **Address** section.
- **5.** Click on the **+** button to add the address details. The **Add Address** screen displays.

### **Figure 1-5 Add Address**

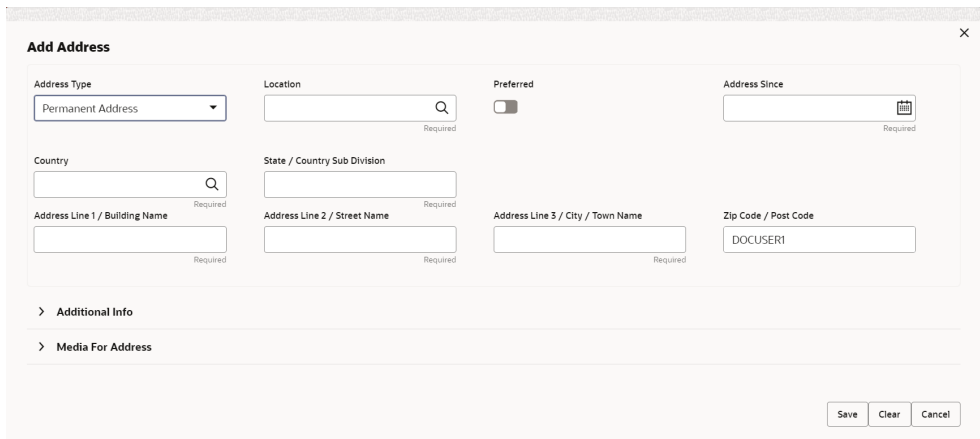

**6.** On the **Add Address** segment, specify the fields. For more information on fields, refer to the field description table.

**Table 1-5 Add Address – Field Description**

| Field               | <b>Description</b>                                                                                                    |
|---------------------|----------------------------------------------------------------------------------------------------|
| <b>Address Type</b> | Select the address type from the drop-down list. The available<br>options are:<br><b>Permanent Address</b><br><b>Residential Address</b><br>۰<br><b>Communication Address</b><br>$\bullet$<br><b>Office Address</b> |
|                     | Note:<br>The address type can be configured as mandatory<br>using Address Management. Refer to the Oracle<br><b>Banking Party Configurations User Guide for</b><br>more details.                                    |

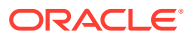

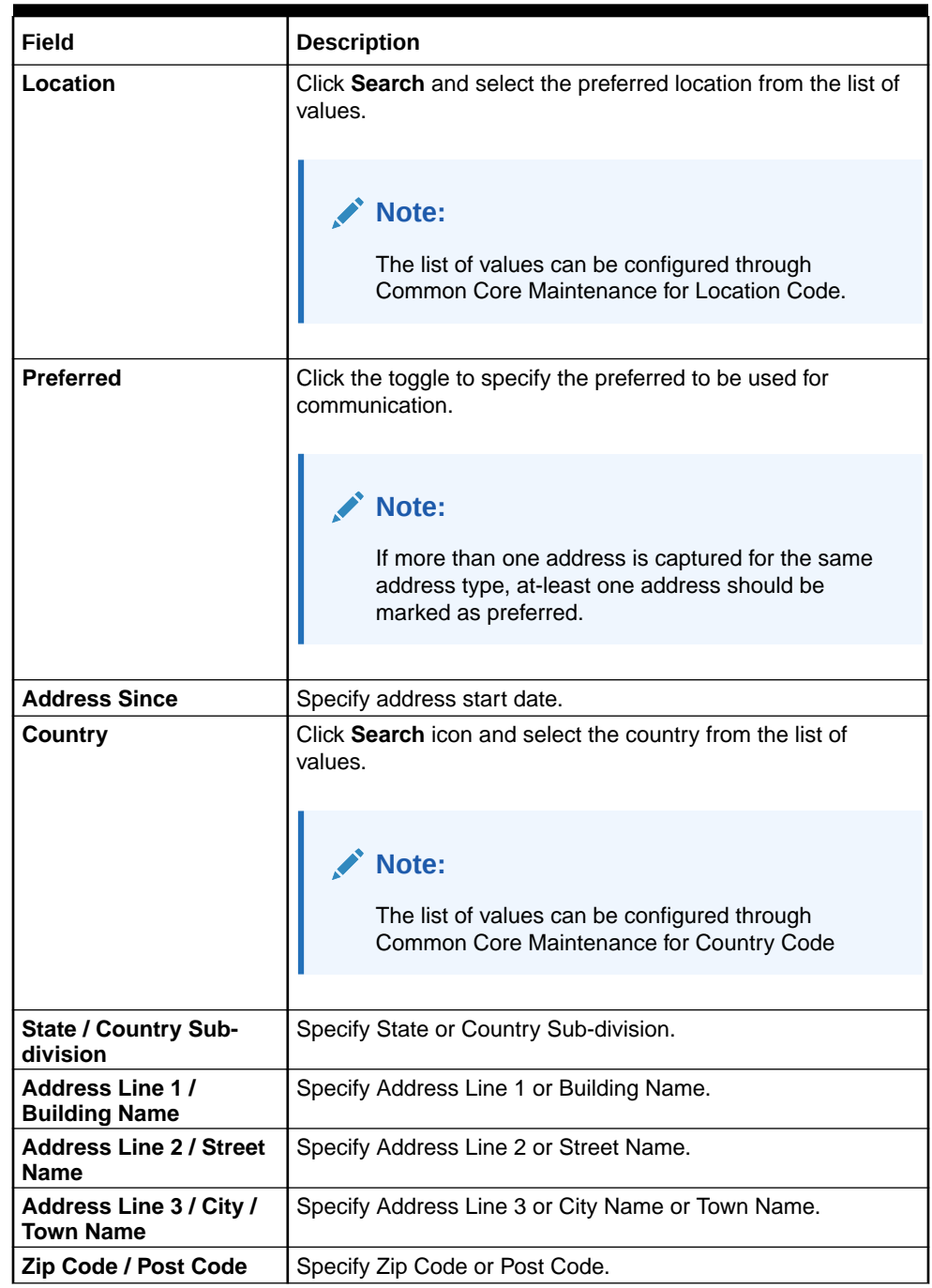

### **Table 1-5 (Cont.) Add Address – Field Description**

**7.** Expand the **Additional Info** section on the **Add Address** segment.

The **Additional Info** data segment is displayed.

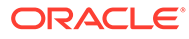

### **Figure 1-6 Additional Info**

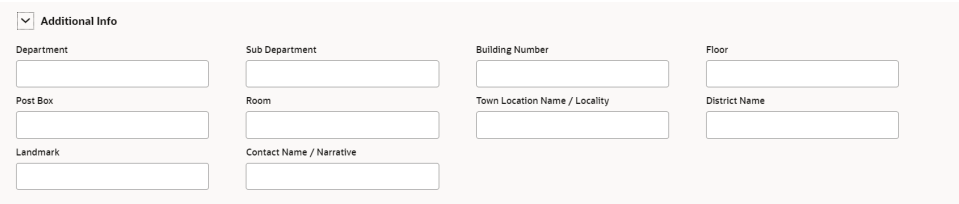

**8.** Specify the details in the **Additional Info** segment. For more information on fields, refer to the field description table.

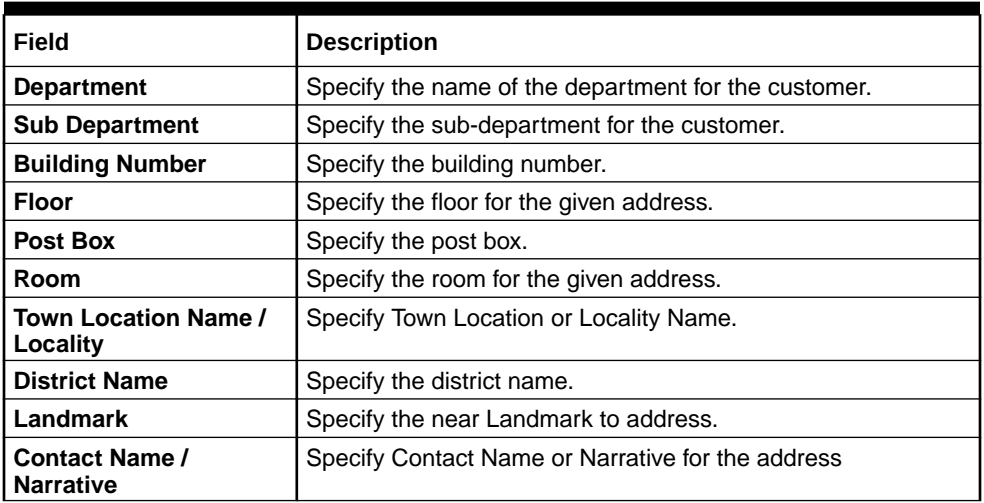

### **Table 1-6 Additional Info – Field Description**

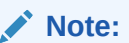

Refer to the **Oracle Banking Party Configurations User Guide** for entity maintenance.

**9.** On the **Add Address** screen, in the **Media For Address** segment, specify the details under the **Mobile** tab.

**Figure 1-7 Mobile**

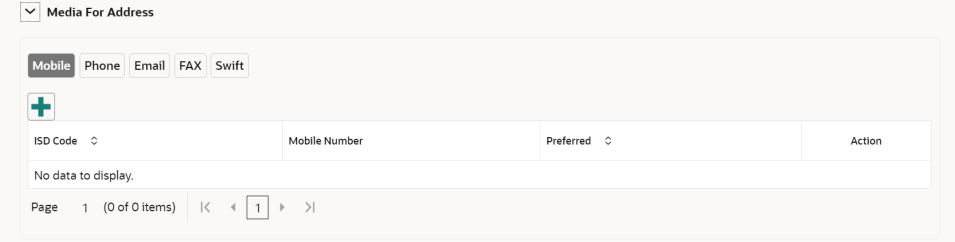

**10.** On the **Mobile** tab, click **+** icon.

The **Add Mobile Number** pop-up screen is displayed.

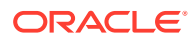

**11.** Specify the details in the **Add Mobile Number** pop-up screen. For more information on the fields, refer to the field description table.

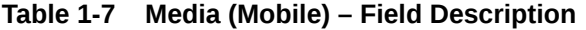

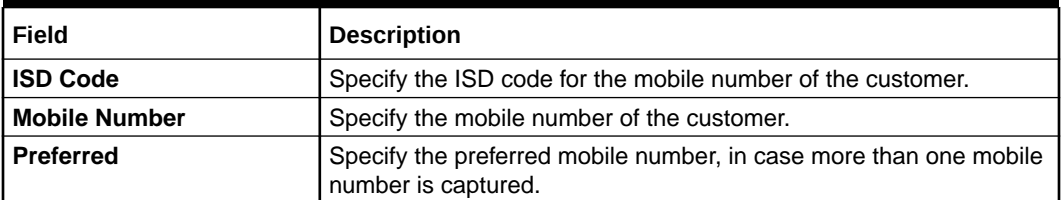

**12.** On the **Add Address** screen, in the **Media For Address** segment, specify the details under the **Phone** tab.

#### **Figure 1-8 Phone**

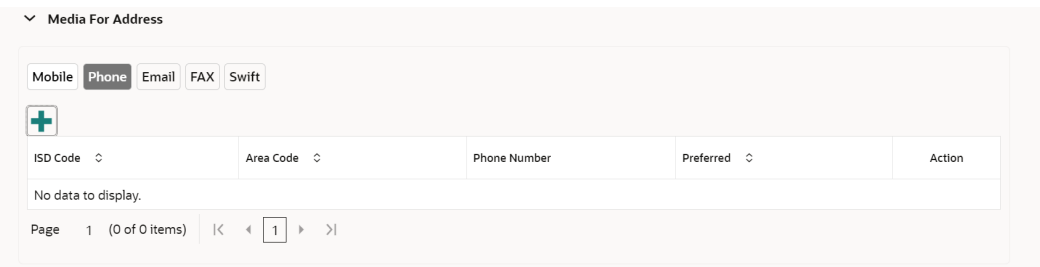

**13.** On the **Phone** tab, click **+** icon.

The **Add Phone Number** pop-up screen is displayed.

**14.** Specify the details in the **Add Phone Number** pop-up screen. For more information on the fields, refer to the field description table.

#### **Table 1-8 Media (Phone Number) – Field Description**

![](_page_16_Picture_179.jpeg)

**15.** On the **Add Address** screen, in the **Media** segment, specify the details under the **Email** tab.

### $\vee$  Media For Address Mobile Phone Email FAX Swift Ŧ Email Id  $\Diamond$ Preferred  $\Diamond$ Action No data to display. Page 1 (0 of 0 items)  $\vert \zeta \vert \vert \langle \vert 1 \vert \vert \rangle$  > >

#### **Figure 1-9 Email**

![](_page_16_Picture_15.jpeg)

**16.** On the **Email** tab, click **+** icon.

The **Add Email** pop-up screen is displayed.

**17.** Specify the details in the **Add Email** pop-up screen. For more information on the fields, refer to the field description table.

**Table 1-9 Media (Email) – Field Description**

| Field       | <b>Description</b>                                                               |
|-------------|----------------------------------------------------------------------------------|
| Email Id    | Specify the email id of the customer.                                            |
| l Preferred | Specify the preferred email id, in case more than one email id<br>' is captured. |

**18.** On the **Add Address** screen, in the **Media** segment, specify the details under the **FAX** tab.

**Figure 1-10 FAX**

![](_page_17_Picture_168.jpeg)

**19.** On the **Fax** tab, click **+** icon.

The **Add Fax Number** pop-up screen is displayed.

**20.** Specify the fields under **Add Fax Number** pop-up screen. For more information on fields, refer to the field description table.

#### **Table 1-10 Media (Fax) – Field Description**

![](_page_17_Picture_169.jpeg)

**21.** On the **Add Address** screen, in the **Media for Address** segment, specify the details under the **SWIFT** tab.

#### **Figure 1-11 SWIFT**

![](_page_17_Picture_170.jpeg)

![](_page_17_Picture_17.jpeg)

- **22.** On the **Basic Details** screen, click and expand **Previous Address** segment. The **Previous Address** screen is displayed.
- **23.** On the **Previous Address** screen, click **+** icon. The **Add Address** pop-up screen is displayed.

**Figure 1-12 Add Address**

![](_page_18_Picture_113.jpeg)

**24.** On the **Add Address** pop-up screen, specify the fields. For more information on the fields, refer to the filed description table.

**Table 1-11 Add Address – Field Description**

| Field               | <b>Description</b>                                                                                                    |
|---------------------|----------------------------------------------------------------------------------------------------|
| <b>Address Type</b> | Select the address type from the drop-down list. The available<br>options are:<br><b>Permanent Address</b><br><b>Residential Address</b><br>٠<br><b>Communication Address</b><br>۰<br>Office Address |
|                     | Note:<br>Address type can be configured as mandatory using<br>Address Management. Refer to the Oracle Banking<br>Party Configurations User Guide for more details.                                   |

![](_page_18_Picture_8.jpeg)

![](_page_19_Picture_172.jpeg)

### **Table 1-11 (Cont.) Add Address – Field Description**

**25.** On the **Add Address** pop-up screen, click and expand **Additional Info** segment.

The **Additional Info** data segment is displayed.

### **Figure 1-13 Additional Info**

![](_page_19_Picture_173.jpeg)

**26.** Specify the details in the **Additional Info** segment. For more information on fields, refer to the field description table.

#### **Table 1-12 Additional Info – Field Description**

![](_page_19_Picture_174.jpeg)

![](_page_19_Picture_10.jpeg)

![](_page_20_Picture_167.jpeg)

### <span id="page-20-0"></span>**Table 1-12 (Cont.) Additional Info – Field Description**

**Note:**

Refer to the **Oracle Banking Party Configurations User Guide** for entity maintenance.

**27.** Click and expand **Social Profile** section.

The **Social Profile** screen displays.

#### **Figure 1-14 Social Profile**

![](_page_20_Picture_168.jpeg)

**28.** On the **Social Profile** segment, specify the fields.

For more information on fields, refer to the field description table.

#### **Table 1-13 Social Profile – Field Description**

![](_page_20_Picture_169.jpeg)

**29.** Click **Next** to move to the **Stakeholders Details** screen.

### 1.2.2 Onboarding Initiation - Stakeholder Details

This topic provides the details about the stakeholder such as owners, authorized signatories, guarantors, and suppliers of the business in the **Stakeholder Details** screen.

Stakeholders' detail is necessary for the bank to ascertain the credibility of the business. Stakeholders to a customer can be either of the following:

![](_page_20_Picture_17.jpeg)

- An existing customer of the bank
- An existing party that is not a customer but is a stakeholder to another customer of the bank
- A new party, which is neither a customer nor an existing party (stakeholder)

**Note:** The fields marked as **Required** are mandatory.

**1.** Click **Next** in the**Onboarding Initiation - Basic Details** screen.

The **Onboarding Initiation - Stakeholder Details** screen displays.

| Quick Initiation - 000119683 |                            |                |                                         |                          |        | $\circ$      | Documents    | $\omega$ . $\omega$<br>$\frac{1}{2}$ $\times$ |
|------------------------------|----------------------------|----------------|-----------------------------------------|--------------------------|--------|--------------|--------------|-----------------------------------------------|
| <b>Basic Details</b>         | <b>Stakeholder Details</b> |                |                                         |                          |        |              |              | Screen(2/5)                                   |
| Stakeholder Details          | Authorized Signatories (0) |                | Suppliers (0) Guarantors (0) Owners (0) |                          |        |              |              |                                               |
| <b>Financial Information</b> | ÷                          |                |                                         |                          |        |              |              |                                               |
| Comments                     | Party Type 0               | CIF/Party Id C | Name 0                                  | ID/Registration Number C |        | Customer C   |              | Action C                                      |
| <b>Review and Submit</b>     | No data to display.        |                |                                         |                          |        |              |              |                                               |
|                              |                            |                |                                         |                          |        |              |              |                                               |
|                              |                            |                |                                         |                          |        |              |              |                                               |
|                              |                            |                |                                         |                          |        |              |              |                                               |
|                              |                            |                |                                         |                          |        |              |              |                                               |
|                              |                            |                |                                         |                          |        |              |              |                                               |
|                              |                            |                |                                         |                          |        |              |              |                                               |
|                              |                            |                |                                         |                          | Cancel | Hold<br>Back | Save & Close | <b>Next</b>                                   |

**Figure 1-15 Initiation – Stakeholder Details**

**2.** Click the **ight** icon on the top of the **Stakeholder Details** screen, select the corresponding stakeholder button.

The **Add New Owners** screen is displayed.

**Figure 1-16 Add New Owners**

![](_page_21_Picture_107.jpeg)

**3.** If the stakeholder has an existing relationship with the bank, perform one of the following actions on the **Add New Owners** screen:

![](_page_21_Picture_14.jpeg)

- Specify the existing CIF if the stakeholder is an existing customer.
- Specify the existing Party Id, if the stakeholder is an existing party but not a customer.
- Select from the list of the recently added stakeholders to the same application.

![](_page_22_Picture_4.jpeg)

**Figure 1-17 Search Party - Individual**

![](_page_22_Picture_60.jpeg)

![](_page_22_Picture_7.jpeg)

![](_page_23_Picture_56.jpeg)

**Figure 1-18 Search - Non Individual**

- **4.** If the stakeholder is new to the bank, perform the following steps:
	- **a.** Click **Next** without entering **CIF/Party Id**.

![](_page_23_Picture_5.jpeg)

The **Add New Authorized Signatories** screen is displayed to capture details for the new relationship.

![](_page_23_Picture_7.jpeg)

![](_page_24_Picture_91.jpeg)

**Figure 1-19 Add New Authorized Signatories**

**b.** On the **Add New Owners** segment, specify the fields. For more information on fields, refer to the field description table. New Authorized Signatories as an Individual Party (Non-Customer) is elaborated below.

![](_page_24_Picture_92.jpeg)

![](_page_24_Picture_93.jpeg)

![](_page_24_Picture_6.jpeg)

| Field                       | <b>Description</b>                                                                                                    |  |
|-----------------------------|----------------------------------------------------------------------------------------------------|--|
| Name in Local Language      | Specify the name in local language of the<br>new stakeholder.                                                                                |  |
| Date of Birth               | Select the date of birth of the new<br>stakeholder.                                                                                          |  |
| Minor                       | Enable the toggle if the party type is minor.                                                                                                |  |
| Gender                      | Select the gender from the drop-down values.                                                                                                 |  |
| <b>Marital Status</b>       | Select the marital status from the drop-down<br>values.                                                                                      |  |
| <b>Profession</b>           | Select the profession from the drop-downs<br>values.                                                                                         |  |
| <b>Occupation</b>           | Select the occupation type from the drop-<br>down list. The available options are:<br>Own Business<br>Employed                               |  |
| <b>Staff</b>                | Enable this toggle button if the onboarded<br>party is a staff of the bank.                                                                  |  |
| <b>Country of Residence</b> | Click search icon and select the country from<br>the list of values.                                                                         |  |
| <b>Resident Status</b>      | Select the residential status from the drop-<br>down values. The available options are:<br>Resident<br>Non Resident                          |  |
| <b>Birth Place</b>          | Specify the birth place of the party.                                                                                                    |  |
| <b>Birth Country</b>        | Click Search icon, and select country code<br>from the list of values.                                                                       |  |
| <b>Nationality</b>          | Click Search icon and select the nationality of<br>the stakeholder from the list of values.                                                  |  |
| <b>Citizenship by</b>       | Select the Citizenship by the drop-down<br>values. The available options are:<br><b>Birth</b><br>$\bullet$<br>Acquire<br>Others<br>Residence |  |
| <b>Upload Photo</b>         | Upload the photo of the new stakeholder.                                                                                                    |  |
| <b>Customer Category</b>    | Click the Search icon and select the<br>customer category from the list of values.                                                           |  |
| <b>Customer Segment</b>     | Select the customer segment from the drop-<br>down values.                                                                                   |  |

**Table 1-14 (Cont.) Add New Owners – Field Description**

![](_page_25_Picture_3.jpeg)

![](_page_26_Picture_166.jpeg)

### **Table 1-14 (Cont.) Add New Owners – Field Description**

**c.** Click and expand the **ID Details** segment and click **+** icon to add ID details.

### **Figure 1-20 ID Details**

![](_page_26_Picture_167.jpeg)

The **Add ID Details** pop-up screen is displayed.

Specify the details in the **Add ID Details** pop-up screen. For more information on fields, refer to the field description table.

![](_page_26_Picture_168.jpeg)

![](_page_26_Picture_169.jpeg)

![](_page_26_Picture_10.jpeg)

![](_page_27_Picture_156.jpeg)

### **Table 1-15 (Cont.) ID Details - Field Description**

**d.** Click and expand the **Address** segment and click **+** icon to add ID details.

The **Add Address** screen is displayed.

For more information on the screen and fields, refer to the **Add Address** in the **Basic Initiation** segment.

**e.** Click **Next**.

The **Add New Owners** screen is displayed to capture the KYC details for the new relationship.

### **Figure 1-21 Add New Owner**

![](_page_27_Picture_157.jpeg)

**f.** On the **Add New Owners** screen, update the KYC Details.

![](_page_27_Picture_11.jpeg)

**5.** Click **Next**.

The **Add New Owners** screen is displayed to add relationship-specific attributes.

![](_page_27_Picture_14.jpeg)

![](_page_28_Picture_96.jpeg)

#### **Figure 1-22 Add New Owners – Capture relationship specific attribute**

**6.** On the **Add New Owners** screen, specify the fields. For more information on fields, refer to the field description table.

**Table 1-16 Relationship Specific Details - Field Description**

| Field                   | <b>Description</b>                                                                                 |
|-------------------------|----------------------------------------------------------------------------------------------------|
| Ownership Percentage    | Specify the percentage of the ownership for the<br>new owner.                                      |
| <b>Associated Since</b> | Click the calendar icon and select the date from<br>when the customer is associated with the bank. |

**7.** Click **Submit**.

The stakeholder is linked to the customer being onboarded, and the newly added stakeholder is displayed on the **Stakeholder Details** screen.

#### **Figure 1-23 New Stakeholder Added**

![](_page_28_Picture_97.jpeg)

If the stakeholder is an existing customer or an existing Party, then the linkage is based on the CIF/Party Id.

In case a new stakeholder is being added, the system will generate a Party Id for the newly added stakeholder. This Party Id is used to establish a link between the new customer and stakeholder.

![](_page_28_Picture_12.jpeg)

**8.** Click **Next** to move to the **Financial Information** screen. For information on the **Financial Information** screen, refer to Onboarding Initiation - Financial Information.

### <span id="page-29-0"></span>1.2.3 Onboarding Initiation - Financial Information

Information about the customer's income, assets, and liability is added to the **Financial Information** screen.

Financial information about the customer help bank in determining the creditworthiness of the customer in a better manner.

![](_page_29_Picture_5.jpeg)

**2.** Click and expand the **Annual Income** section and select the **Annual Income** range of the customer.

**3.** Click and expand the **Asset Details** section.

The **Asset Details** screen displays.

### **Figure 1-24 Initiation – Financial Information**

![](_page_29_Picture_141.jpeg)

The System displays the following options:

- **Add**
- **Modify**
- **Delete**
- **4.** Click **Add** to add the asset detail.

The **Assets** screen displays.

![](_page_29_Picture_17.jpeg)

![](_page_30_Picture_98.jpeg)

**Figure 1-25 Assets**

**5.** On the **Assets** screen, specify the fields.

For more information on fields, refer to the field description table.

**Table 1-17 Assets – Field Description**

| Field              | <b>Description</b>                                                 |
|--------------------|--------------------------------------------------------------------|
| <b>Type</b>        | Select the asset type from the drop-down list.                     |
| <b>Currency</b>    | Click search icon and select the currency from the list of values. |
| <b>Total Value</b> | Specify the total value.                                           |

**6.** Click **Submit** to add the asset details.

### **Note:**

You can also select the required item from the list, and click **Edit**/**Delete** to modify/delete the added asset details.

**7.** Click and expand the **Liabilities Details** section.

The **Liabilities Details** screen displays.

![](_page_30_Picture_12.jpeg)

![](_page_31_Picture_103.jpeg)

### **Figure 1-26 Liabilities**

**8.** Click **Add** to add the liabilities details.

The **Liabilities** screen displays.

### **Figure 1-27 Liabilities**

![](_page_31_Picture_104.jpeg)

The following options are displayed for the liabilities:

- **Add**
- **Edit**
- **Delete**
- **9.** On the **Liabilities** screen, specify the fields.

For more information on fields, refer to the field description table.

**Table 1-18 Liabilities – Field Description**

| l Field            | <b>Description</b>                                                    |
|--------------------|-----------------------------------------------------------------------|
| <b>Type</b>        | Select the type of liability from the drop-down list.                 |
| Currency           | Click search icon and select the currency from the list of<br>values. |
| <b>Total Value</b> | Specify the total value.                                              |

![](_page_31_Picture_15.jpeg)

<span id="page-32-0"></span>**10.** Click **Submit** to add the Liabilities.

![](_page_32_Picture_2.jpeg)

You can also select the required item from the list, and click **Edit**/**Delete** to modify/delete the added asset details.

**11.** Click **Next** to move to the **Interested Products** screen.

### 1.2.4 Onboarding Initiation - Comments

The RMs can capture overall comments for the initiation stage in the **Comments** screen.

Capturing comments helps the banker who works in the next stage to understand this task.

**1.** Click **Next** in the **Onboarding Initiation - Interested Products** screen.

The **Onboarding Initiation - Comments** screen displays.

**Figure 1-28 Initiation – Comments**

| Quick Initiation - 000119685 |                                                                                                    | $\frac{1}{2}$ $\times$<br>⋒<br><b>Documents</b> |
|------------------------------|----------------------------------------------------------------------------------------------------|-------------------------------------------------|
| <b>Basic Details</b>         | Comments                                                                                                    | Screen(4/5)                                     |
| <b>Stakeholder Details</b>   | $\underline{\cup}$<br>$\mp$<br>A<br>目<br>B<br>▏≣<br>畺<br>$-I$<br>$-$ size -<br>$\checkmark$<br>$\sqrt{2}$<br>$\sim$ | $\rightarrow$                                   |
| <b>Financial Information</b> | Enter text here                                                                                                    |                                                 |
| Comments                     |                                                                                                    |                                                 |
| Review and Submit            |                                                                                                    |                                                 |
|                              |                                                                                                    |                                                 |
|                              |                                                                                                    |                                                 |
|                              |                                                                                                    | $F - 7$<br>$L = 1$                              |
|                              |                                                                                                    | Post                                            |
|                              | No items to display.                                                                                                |                                                 |
|                              |                                                                                                    |                                                 |
|                              |                                                                                                    |                                                 |
|                              | Cancel                                                                                                    | Hold<br>Back<br>Save & Close<br>Next            |

- **2.** On the **Comments** screen, specify the overall comments for the **Onboarding Initiation** stage.
- **3.** Click **Post** to post the comments.
- **4.** Click **Next** to go to the **Onboarding Initiation Review and Submit**.

### 1.2.5 Onboarding Initiation - Review and Submit

The **Review and Submit** screen provides a consolidated view of the information captured in all the sections.

The RMs can view the displayed information and take necessary actions such as modifying the information or moving the task to the next stage.

**1.** Click **Next** in the **Onboarding Initiation - Comments** screen.

The **Onboarding Initiation - Review and Submit** screen displays.

![](_page_32_Picture_20.jpeg)

![](_page_33_Picture_1.jpeg)

**Figure 1-29 Initiation – Review and Submit**

**2.** On the **Review and Submit** screen, verify the details that are displayed in tiles. For more information on fields, refer to the field description table.

![](_page_33_Picture_4.jpeg)

| <b>Tile Name</b>                | <b>Description</b>                                                              |
|---------------------------------|---------------------------------------------------------------------------------|
| <b>General Information</b>      | In this tile, the following details are displayed:                              |
|                                 | Citizenship                                                                     |
|                                 | Address                                                                         |
|                                 | Social Profile                                                                  |
| <b>Professional Information</b> | Displays the professional information of the stakeholder.                       |
| <b>Stakeholders</b>             | Displays the stakeholders.                                                      |
| <b>Dates</b>                    | Displays the details of the dates.                                              |
| <b>KYC</b>                      | Displays the KYC details.                                                       |
| <b>Assets</b>                   | Displays the assets details.                                                    |
| <b>Liabilities</b>              | Displays the liabilities details.                                               |
| <b>Income</b>                   | Displays the income details.                                                    |
| <b>Expense</b>                  | Displays the expense details.                                                   |
| View details                    | In the corresponding tile, click this icon to view the detailed<br>information. |

<span id="page-34-0"></span>**Table 1-19 Review and Submit – Description**

- **3.** Click **Submit** System will check for duplicate customers. For more information, refer to the [Duplication Check \(De-dupe Check\)](#page-60-0).
- **4.** Click **Continue** to move to the **Onboarding Enrichment** stage.

## 1.3 Onboarding Enrichment

In the Enrichment stage, the relationship manager can capture detailed information about the SMB customer to be added in the Oracle Banking Enterprise Party Management.

This topic contains the following subtopics:

- [Onboarding Enrichment Basic Information](#page-35-0) In addition to the business details, address, and social profile captured in the **Initiation** stage, the RMs can add important dates, supporting documents, and photos of the customer in the **Basic Info** screen.
- [Onboarding Enrichment Stakeholder Details](#page-37-0) You can add the details about the stakeholders of the customer in the **Stakeholder Details** screen.
- [Onboarding Enrichment Membership / Association](#page-37-0)

If the customer is a member of or associated with any institution, the RM can add details about the same in the **Membership/Association** screen.

- [Onboarding Enrichment Financial Profile](#page-39-0) The RMs can further enrich the customer's financial information in the **Financial Profile** screen, by adding income details, expense details, and details about the relationship with other banks.
- [Onboarding Enrichment Comments](#page-44-0) The RMs can capture overall comments for the initiation stage in the **Comments** screen.
- [Onboarding Enrichment Review and Submit](#page-44-0) The **Review and Submit** screen provides a consolidated view of the information captured in all the sections.

![](_page_34_Picture_15.jpeg)

### <span id="page-35-0"></span>1.3.1 Onboarding Enrichment - Basic Information

In addition to the business details, address, and social profile captured in the **Initiation** stage, the RMs can add important dates, supporting documents, and photos of the customer in the **Basic Info** screen.

The following details that are captured in the *Initiation* stage will be populated in this screen:

- **Business Details**
- Address
- Social Profile

**To add the basic information:**

**Note:** The fields marked as **Required** are mandatory.

**1.** Click **Acquire and Edit** in the **Free Tasks** screen for the application for which the **Onboarding Enrichment** stage has to be acted upon.

The **Onboarding Enrichment - Basic Info** screen displays.

![](_page_35_Picture_136.jpeg)

**Figure 1-30 Enrichment – Basic Info**

For information on adding **Business Details**, **Current Address**, **Previous Address**, and **Social Profile**, refer to the **Basic Details** topic in the Onboarding Initiation section.

**2.** Click and expand the **Supporting Documents** section to add the supporting documents.

The **Supporting Documents** screen displays.

![](_page_35_Picture_16.jpeg)

| <b>Total Documents</b> | <b>Document Submitted</b> | <b>Document Pending</b> |
|------------------------|---------------------------|-------------------------|
| No items to display.   |                           |                         |

**Figure 1-31 Enrichment – Basic Info – Documents**

**3.** Click **Add** button to add the **Supporting Documents**.

The **Document** screen displays.

### **Figure 1-32 Enrichment – Basic Info – Documents**

![](_page_36_Picture_131.jpeg)

**4.** On the **Document** screen, specify the details.

### **Table 1-20 Document - Field Description**

![](_page_36_Picture_132.jpeg)

**5.** Click **Save** to save the documents details.

### **Note:**

You can also select the required item from the list and click **Edit**/**Delete** to modify/delete the added document details.

**6.** Click **Next** to move to the **Onboarding Enrichment - Stakeholder Details** segments.

![](_page_36_Picture_14.jpeg)

### <span id="page-37-0"></span>1.3.2 Onboarding Enrichment - Stakeholder Details

You can add the details about the stakeholders of the customer in the **Stakeholder Details** screen.

**1.** Click **Next** in the **Onboarding Enrichment - Basic Information** screen.

The **Onboarding Enrichment - Stakeholder Details** screen displays.

**Figure 1-33 Enrichment – Stakeholders**

| Onboarding Enrichment - 000125299 |                            |                                         |        |                          | (1)                    | $\frac{1}{2}$ $\times$<br>Documents |
|-----------------------------------|----------------------------|-----------------------------------------|--------|--------------------------|------------------------|-------------------------------------|
| <b>Basic Info</b>                 | <b>Stakeholder Details</b> |                                         |        |                          |                        | Screen(2/6)                         |
| Stakeholder Details               | Authorized Signatories (0) | Suppliers (0) Guarantors (0) Owners (0) |        |                          |                        |                                     |
| Membership / Associati            | $\ddot{}$                  |                                         |        |                          |                        |                                     |
| <b>Financial Profile</b>          | Party Type $\circ$         | CIF/Party Id $\circ$                    | Name C | ID/Registration Number 0 | Customer 0             | Action 0                            |
| Comments                          | No data to display.        |                                         |        |                          |                        |                                     |
| <b>Review and Submit</b>          |                            |                                         |        |                          |                        |                                     |
|                                   |                            |                                         |        |                          |                        |                                     |
|                                   |                            |                                         |        |                          |                        |                                     |
|                                   |                            |                                         |        |                          |                        |                                     |
|                                   |                            |                                         |        |                          |                        |                                     |
|                                   |                            |                                         |        |                          |                        |                                     |
|                                   |                            |                                         |        |                          | Hold<br>Back<br>Cancel | Save & Close<br><b>Next</b>         |

The stakeholder details added in the **Onboarding Initiation - Stakeholder Details** stage are populated automatically on this screen. For information on adding customer's relationship details, refer to **[Onboarding Initiation -](#page-20-0) [Stakeholder Details](#page-20-0)**.

**2.** Click **Next** to move to the **Onboarding Enrichment - Membership / Association** segments.

### 1.3.3 Onboarding Enrichment - Membership / Association

If the customer is a member of or associated with any institution, the RM can add details about the same in the **Membership/Association** screen.

![](_page_37_Picture_11.jpeg)

**1.** Click **Next** in the **Onboarding Enrichment - Stakeholder Details** screen.

The **Onboarding Enrichment - Membership / Association** screen displays.

![](_page_37_Picture_14.jpeg)

![](_page_38_Picture_126.jpeg)

**Figure 1-34 Enrichment - Member / Association**

**2.** Click **Add** button to add the membership details.

The **Membership** screen displays.

#### **Figure 1-35 Memebership**

![](_page_38_Picture_127.jpeg)

**3.** On the **Membership** screen, specify the fields.

For more information on fields, refer to the field description table.

#### **Table 1-21 Membership – Field Description**

![](_page_38_Picture_128.jpeg)

**4.** Click **Save** to save the **Membership** details.

### **Note:**

You can also select the required item from the list, and click **Edit**/**Delete** to modify/delete the added membership details.

**5.** Click **Next** to move to the **Onboarding Enrichment - Financial Profile**.

![](_page_38_Picture_15.jpeg)

### <span id="page-39-0"></span>1.3.4 Onboarding Enrichment - Financial Profile

The RMs can further enrich the customer's financial information in the **Financial Profile** screen, by adding income details, expense details, and details about the relationship with other banks.

![](_page_39_Picture_3.jpeg)

**1.** Click **Next** in the **Onboarding Enrichment - Membership / Association** screen. The **Onboarding Enrichment - Financial Profile** screen displays.

![](_page_39_Picture_95.jpeg)

**Figure 1-36 Enrichment – Financial Profile**

**2.** On the **Financial Profile** screen, click **View detail** in the corresponding tiles to change the chart view of asset and liabilities details to the list view.

The **Assets and Liabilities Detail** screen displays.

| Assets | Add | Liabilities | Add |
|--------|-----|-------------|-----|
| 100%   |     | 100%        |     |
|        |     |             |     |

**Figure 1-37 Assets and Liabilities Detail**

**3.** Click the configure icon in the corresponding tile.

The following options are displayed in the assets and liabilities details:

![](_page_39_Picture_13.jpeg)

- **Add**
- **Modify**
- **Delete**
- **4.** Click and expand the **Income & Expenses** section.

**Figure 1-38 Financial Profile – Income and Expense**

![](_page_40_Figure_6.jpeg)

**5.** Click **Add** in the **Income & Expenses** segment.

The **Add Income** screen displays.

![](_page_40_Picture_128.jpeg)

![](_page_40_Picture_129.jpeg)

**6.** On the **Add Income** screen, specify the fields.

For more information on fields, refer to the field description table.

### **Table 1-22 Add Income – Field Description**

![](_page_40_Picture_130.jpeg)

**7.** Click **Add** to save the details.

![](_page_40_Picture_16.jpeg)

![](_page_41_Picture_1.jpeg)

**9.** Click **Add** in the **Income & Expenses** segment.

The **Add Expenses** screen is displayed.

**Figure 1-40 Add Expenses Details**

![](_page_41_Picture_145.jpeg)

**10.** On the **Add Expense** screen, specify the fields.

For more information on fields, refer to the field description table.

**Table 1-23 Add Expenses - Field Description**

| Field                | <b>Description</b>                                           |
|----------------------|--------------------------------------------------------------|
| <b>Expense Type</b>  | Select expense type from the drop-down list.                 |
| <b>Frequency</b>     | Select the frequency from the drop-down list.                |
| <b>Currency</b>      | Click the search icon and select the currency from the list. |
| <b>Expense Value</b> | Specify the expense value.                                   |

**11.** Click **Add** to save the details.

### **Note:**

You can also select the required item from the list, and click **Edit**/**Delete** to modify/delete the added membership details.

**12.** Click icon to exit the **Income** window.

**13.** Click and expand the **Profit and Financial Ratios** section.

### **Figure 1-41 Profit and Financial Ratios**

![](_page_42_Picture_124.jpeg)

**14.** Click **Add** to add the profit and financial ratios.

The **Profit and Financial Ratios** screen displays.

### **Figure 1-42 Profit and Financial Ratios - Add**

![](_page_42_Picture_125.jpeg)

**15.** On the **Profit and Financial Ratios** window, specify the fields. For more information on fields, refer to the field description table.

For more information on fields, refer to the field description table.

**Table 1-24 Profit and Financial Ratios – Field Description**

| Field                        | <b>Description</b>                                                     |
|------------------------------|------------------------------------------------------------------------|
| <b>Financial Year</b>        | Specify the financial year.                                            |
| <b>Currency</b>              | Click the search icon and select the currency from the list of values. |
| <b>Balance Sheet Size</b>    | Specify the balance sheet size.                                        |
| <b>Operating Profit</b>      | Specify the operating profit.                                          |
| <b>Net Profit</b>            | Specify the net profit.                                                |
| <b>Year Over Year Growth</b> | Specify the year-over-year growth value.                               |
| <b>Return On Investment</b>  | Specify the return value on investment.                                |
| <b>Return On Equity</b>      | Specify the return value on equity.                                    |
| <b>Return On Asset</b>       | Specify the return value on the asset.                                 |

**16.** Click and expand the **Other Relationship** section.

The **Other Relationship** screen displays.

![](_page_42_Picture_13.jpeg)

### **Figure 1-43 Other Relationship**

![](_page_43_Figure_2.jpeg)

**17.** Click **Add** to add details about the customer's relationship with other banks. The **Relationship with other financial institutions** screen displays.

### **Figure 1-44 Relationship with other financial institutions**

![](_page_43_Picture_133.jpeg)

**18.** On the **Relationship with other financial institutions** screen, specify the fields. For more information on fields, refer to the field description table.

![](_page_43_Picture_134.jpeg)

![](_page_43_Picture_135.jpeg)

**19.** Click **Add** to save the details.

The system adds and lists the relationship details in the **Other relationship** section.

### **Note:**

You can also select the required item from list and click the edit/delete icon to modify/delete the other relationship details.

**20.** Click **Next** to move to the **Onboarding Enrichment - Comments** segments.

### <span id="page-44-0"></span>1.3.5 Onboarding Enrichment - Comments

The RMs can capture overall comments for the initiation stage in the **Comments** screen.

Capturing comments helps the banker who works in the next stage to understand this task.

**1.** Click **Next** in the **Onboarding Enrichment - Financial Profile** screen.

The **Onboarding Enrichment - Comments** screen displays.

#### **Figure 1-45 Enrichment Comments**

![](_page_44_Picture_149.jpeg)

- **2.** On the **Comments** screen, specify the overall comments for the **Onboarding Enrichment** stage.
- **3.** Click **Post** to post the comments.
- **4.** Click **Next** to move to the **Onboarding Enrichment Review and Submit**.

### 1.3.6 Onboarding Enrichment - Review and Submit

The **Review and Submit** screen provides a consolidated view of the information captured in all the sections.

The RMs can view the displayed information and take necessary actions such as modifying the information or moving the task to the next stage.

Verify the information captured in all the sections and take the necessary action. For information on reviewing and submitting the task to the next stage, refer to **[Onboarding](#page-32-0) [Initiation - Review and Submit](#page-32-0)**.

# 1.4 KYC Check

KYC check for the SMB customer is populated based on the product selected by that customer. The banks can directly perform the KYC check by themselves or reach external agencies for the KYC information.

For successful SMB onboarding, the customer must be compliant with all the necessary KYC checks.

**1.** Click **Acquire and Edit** in the **Free Tasks** screen for the application for which **KYC Check** stage has to be acted upon.

![](_page_44_Picture_19.jpeg)

The KYC **Customer Summary** screen displays.

KYC - 000119679  $\boxed{\begin{array}{|c|c|c|}\hline \textbf{O} & \textbf{D} & \textbf{S} & \textbf{S} &$ Customer Summary **Customer Summary**  $Screen(1/3)$ View Dedupe Logs **KYC** Check Comments **Business Detail** E Book Seller Doing Business As Date of Registration Registra Doing Business As<br>E Book Seller<br>Tax Identification Nu<br>123456 IN<br>IN Goods and Services Tax Id Business License General Information Professional Information General Information **Current Address** Social Profile Membership  $\mathbf 1$ No record to display Citizenship history **Birth Country** Stakeholders Supporting Documents Authorized Signatory Owners Guarantors Suppliers No record to display 0 Supporting Docume<br>Is not yet done KYC Assets  $\mathbf{\Theta}$  $\mathbf \theta$ Assets<br>Is not yet done Liabilities Income  $\mathbf \theta$  $\mathbf \theta$ Liabilities<br>Is not yet done Income<br>Is not vet do Beneficially Owned Company Expense  $\mathbf \Theta$  $\mathbf \Theta$ Expense<br>not yet done ially Owned C<br>Is not yet done Other relationship 0 Other relationship<br>Is not yet done **SAN SANTA** Cancel Hold Save & Close Next

**Figure 1-46 KYC - Customer Summary**

![](_page_45_Picture_4.jpeg)

- **2.** On the **Customer Summary** screen, verify the details that are displayed in tiles. For more information on tiles, refer to **[Table 1-19](#page-34-0)**.
- **3.** Click **Next**.

The **KYC Check** screen displays.

- Address Check
- Identify Check
- Police DB Check
- Credit Score Check
- Education Qualification
- Field Verification
- Reference Check
- Suit Filed
- PEP Identification
- AML Check
- FATCA Check
- **SDN Check**
- Sanction Check

KYC Checks are listed during KYC stage, based on the Mandatory and Optional KYC check configuration.

For more information about Mandatory and Optional KYC check configuration, refer **Party Onboarding Configuration User Guide**.

- **4.** Verify all the KYC checks listed for the selected product.
- **5.** Click **Verify** to add the **Verification Details**.

The **Add Verification** screen displays.

![](_page_46_Picture_22.jpeg)

![](_page_47_Picture_23.jpeg)

**Figure 1-47 Add Verification Details – Proof of Residence**

### **Figure 1-48 Add Verification Details –Proof of Identity**

![](_page_47_Picture_24.jpeg)

![](_page_48_Picture_92.jpeg)

**Figure 1-49 KYC Check**

### **Note:**

The verification details are updated in the corresponding tile on the **KYC Check** page.

**6.** Click **Next**.

The **Comments** screen displays.

**Figure 1-50 KYC – Comments**

| KYC-000118863    | ⋒<br><b>Documents</b>                                                                                                    | $\frac{1}{2}$ $\frac{1}{2}$ $\times$       |
|------------------|----------------------------------------------------------------------------------------------------|--------------------------------------------|
| Customer Summary | <b>Comments</b>                                                                                                    | Screen(3/3)                                |
| <b>KYC Check</b> | 医<br>$\overline{\cap}$<br>B<br>目<br>巨<br>三<br>$\blacksquare$<br>巨<br>$\equiv$<br>王<br>A<br>$\checkmark$<br>三<br>H1<br>H2<br>$\sim$<br>$- size -$<br>G<br>$\sqrt{2}$ | $\rightarrow$                              |
| Comments         | Enter text here                                                                                                    |                                            |
|                  |                                                                                                    | $F - T$<br>$\mathbf{L}=\mathbf{J}$<br>Post |
|                  | No items to display.                                                                                                    |                                            |
|                  | Save & Close<br>Hold<br>Back<br>Cancel                                                                                                    | Submit                                     |

- **7.** Specify the overall comments for the KYC stage.
- **8.** On the **Comments** screen, perform the following actions:

**Table 1-26 Actions - Description**

| <b>Actions</b> | <b>Description</b>                                      |  |  |
|----------------|---------------------------------------------------------|--|--|
| <b>Post</b>    | Click Post. The comments are posted below the text box. |  |  |
| l Submit       | Click Submit. The Checklist window is displayed.        |  |  |

![](_page_48_Picture_13.jpeg)

| <b>Actions</b> | <b>Description</b>                                                                                                    |
|----------------|----------------------------------------------------------------------------------------------------|
| <b>Outcome</b> | On the Checklist window, select the Outcome as Approve or<br>Reject and click Submit. Based on the value selected for the<br>outcome, the following conditions apply:<br>If Approve is selected, the task is moved to the<br>Recommendation stage.<br>If Reject is selected, the task is terminated. |

<span id="page-49-0"></span>**Table 1-26 (Cont.) Actions - Description**

# 1.5 Recommendation

In this stage, the final Recommendation user reviews the customer details and moves the task to Approval stage if the details are appropriate.

If the details are inappropriate, the reviewer can send the task back to the previous stage.

### **Note:**

The fields marked as **Required** are mandatory.

**1.** Click **Acquire and Edit** in the **Free Tasks** screen for the application for which **Recommendation** stage has to be acted upon.

The **Customer Summary** screen displays.

![](_page_49_Picture_10.jpeg)

![](_page_50_Picture_1.jpeg)

### **Figure 1-51 Recommendation – Customer Summary**

**2.** On the **Customer Summary** screen, verify the details that are displayed in tiles. For more information on tiles, refer to **[Table 1-19](#page-34-0)**.

![](_page_50_Picture_4.jpeg)

### **3.** Click **Next**.

The **Recommendation – Recommendation Comments** screen displays.

| Recommendation<br>Decision<br><b>Comments</b><br>Approve |                      | Comments                                     |                              |                            |            |              |
|----------------------------------------------------------|----------------------|----------------------------------------------|------------------------------|----------------------------|------------|--------------|
|                                                          |                      |                                              |                              |                            |            |              |
|                                                          | $\blacktriangledown$ | Recommended to proceed further               |                              |                            |            |              |
| Section 0                                                | Compliant with Bank  | Details (Non-Compliance to Bank<br>$\hat{C}$ | Details of Risk<br>$\hat{C}$ | $\hat{C}$<br>Recommended C | Decision 0 | Action C     |
| <b>IDVR</b>                                              | Policy?<br>Yes.      | Policy)                                      | Mitigation                   | Recommended                | Approve    | $\mathscr O$ |
| ADVR                                                     | Yes                  |                                              |                              | Recommended                | Approve    | $\mathscr O$ |

**Figure 1-52 Recommendation – Recommendation Comments**

- **4.** Select **Recommendation** decision in the **Decision** field.
- **5.** Specify the **Comments** for the **Recommendation** decision.
- **6.** Click **Action** to Input **Recommendation** details for each KYC type.

For example, if the user clicks **Action** in **Address Verification**, the system displays the **Address Verification** window as shown.

**7.** Click **Action** to Input Recommendation details for each of the Party Information Data Segments.

The **Onboarding Approval** screen displays.

#### **Figure 1-53 Onboarding Approval**

![](_page_51_Picture_112.jpeg)

**8.** Specify the fields for **Onboarding Approval**.

For more information on fields, refer to the field description table.

![](_page_51_Picture_15.jpeg)

![](_page_52_Picture_191.jpeg)

### **Table 1-27 Onboarding Approval - Field Description**

**9.** Click **View KYC Details** to review all the KYC details.

The **View KYC Details** screen displays.

- **10.** Click **Update** to update the decision.
- **11.** On the **Comments** screen, perform the following actions:

### **Table 1-28 Actions - Description**

![](_page_52_Picture_192.jpeg)

**12.** Click **Next**.

The **Comments** screen displays.

| Recommendation - 000117969 |                                                                                                    | ⋒    | <b>Documents</b> | $\frac{1}{2}$ $\times$ |
|----------------------------|----------------------------------------------------------------------------------------------------|------|------------------|------------------------|
| ○ Customer Summary         | Comments                                                                                                    |      |                  | Screen(3/3)            |
| Recommendation             | <b>MENENE</b><br>$\frac{1}{\sqrt{2}}\left(\begin{array}{cc} \frac{\sqrt{3}}{2} & \frac{\sqrt{3}}{2} \\ \frac{\sqrt{3}}{2} & \frac{\sqrt{3}}{2} \end{array}\right) \frac{1}{2} \label{eq:23}$<br>王<br>目<br>量<br><b>E</b><br>B<br>三<br>$\sqrt{I}$<br>$\backsim$<br>A<br>$-size-$<br>$n \sim$ |      | H1 H2            | $\rightarrow$<br>G     |
| Comments                   | Enter text here                                                                                                    |      |                  | $F - T$<br>$L = 1$     |
|                            |                                                                                                    |      |                  | Post                   |
|                            | Approval<br>25 May<br>Automation1<br>'23<br>00:57:34<br>Approval is done                                                                                                    |      |                  |                        |
|                            | Hold<br>Cancel                                                                                                    | Back | Save & Close     | Submit                 |

<span id="page-53-0"></span>**Figure 1-54 Comments**

**13.** Specify the overall comments for the **KYC** stage.

# 1.6 Approval

In the **Approval** stage, the head of the division can view the customer information and decide to approve or reject the task based on comments from the Reviewer.

If the outcome of this stage is **Proceed**, the task is automatically moved to the host system.

**1.** Click **Acquire and Edit** in the **Free Tasks** screen for the application for which **Approval** stage has to be acted upon.

The **Approval - Customer Summary** screen displays.

![](_page_53_Picture_9.jpeg)

![](_page_54_Picture_1.jpeg)

**Figure 1-55 Approval - Customer Summary**

**2.** On the **Customer Summary** screen, verify the details that are displayed in tiles. For more information on tiles, refer to **[Table 1-19](#page-34-0)**.

![](_page_54_Picture_4.jpeg)

**3.** Click **Next**.

The **Approval – Approval Comments** screen displays.

![](_page_55_Picture_186.jpeg)

**Figure 1-56 Approval – Approval Comments**

**4.** View **Recommendation Summary** as **Approved** or **Rejected** based on the **Recommendation Decision** provided in **Recommendation** stage.

![](_page_55_Picture_6.jpeg)

If more than one Recommendation user is configured, Recommendation summary will be determined are as follows:

![](_page_55_Picture_187.jpeg)

![](_page_55_Picture_188.jpeg)

**5.** Click and Expand **Recommendation Summary** view **Recommendation Decision** and **Comments** from respective users from Recommendation stage.

The **Recommendation Summary** screen displays.

- **6.** Click **Action** to see **Recommendation** details and **KYC** details for respective KYC types.
- **7.** Click and Expand **Approval Decision** to provide **Approval Decision** and **Comments** for Party Onboarding.

The **Approval Decision** screen displays.

**8.** Click **Next** to **Comments** data segments.

![](_page_55_Picture_16.jpeg)

<span id="page-56-0"></span>The **Approval – Comments** screen displays.

**Figure 1-57 Approval - Comments**

| Approval - 000117969    | $\frac{1}{2}$ $\times$<br><b>Documents</b><br>Œ                                                                                                    |
|-------------------------|----------------------------------------------------------------------------------------------------|
| <b>Customer Summary</b> | Comments<br>Screen(3/3)                                                                                                    |
| Approval                | $\mathbf{u}$<br><b>B</b><br>B<br>目<br>三<br>$\equiv$<br>三<br>三<br>三<br>I<br>$\mp$<br>$\vee$<br>H1 H2<br>A<br>$\rightarrow$<br>$n \sim$<br>$\oplus$<br>$-$ size $-$ |
| Comments                | Enter text here                                                                                                    |
|                         |                                                                                                    |
|                         |                                                                                                    |
|                         | $F - T$<br>$\mathbf{L}$ , at                                                                                                    |
|                         | Post                                                                                                    |
|                         | Approval<br>25 May<br>Automation1<br>'23<br>00:57:34<br>Approval is done                                                                                          |
|                         | Hold<br>Submit<br>Save & Close<br>Back<br>Cancel                                                                                                    |

**9.** On the **Comments** screen, perform the following actions:

#### **Table 1-30 Actions - Description**

![](_page_56_Picture_157.jpeg)

# 1.7 Amendment

In the **Amendment** stage, the relationship manager can amend the information or can add additional information about an SMB customer using Oracle Banking Enterprise Party Management.

### **Note:**

- User should have required Customer Group Access to amend a party within a customer access group.
- User should have required Personal Identifiable Information (PII) access to amend a party, if PII fields are configured.

![](_page_56_Picture_12.jpeg)

**1.** On the **Home** screen, click **Party Services**. Under **Party Services**, click **Amendment**.

The **Amendment** screen displays.

**Figure 1-58 Amendment – Enter CIF**

![](_page_57_Picture_59.jpeg)

**2.** On the **Amendment** screen, specify the **CIF** and click **Amend Now**.

The **Small and Medium Business Amendment** screen displays.

![](_page_57_Picture_7.jpeg)

![](_page_58_Picture_17.jpeg)

**Figure 1-59 Amendment – SMB Amendment**

![](_page_58_Picture_3.jpeg)

- **3.** On the **Customer Amend** screen, click con in the desired section to be updated. You can update the following sections during amendment:
	- General Information For more information, refer to **[Onboarding Initiation -](#page-11-0) [Basic Details](#page-11-0)**.
		- **a.** Business Details
		- **b.** Basic Information
		- **c.** Address
		- **d.** Social Profile
	- Professional Information
		- **a.** Membership Details For more information, refer to **[Onboarding](#page-37-0) [Enrichment - Membership / Association](#page-37-0)**.
	- Stakeholders For more information, refer to **[Onboarding Initiation -](#page-20-0) [Stakeholder Details](#page-20-0)**.
	- Dates For more information, refer to **[Onboarding Enrichment Basic](#page-35-0) [Information](#page-35-0)**.
	- KYC For more information, refer to **[KYC Check](#page-44-0)**.
	- Assets For more information, refer to **[Onboarding Initiation Financial](#page-29-0) [Information](#page-29-0)**.
	- Liabilities For more information, refer to **[Onboarding Initiation Financial](#page-29-0) [Information](#page-29-0)**.
	- Income For more information, refer to **[Onboarding Enrichment Financial](#page-39-0) [Profile](#page-39-0)**.
	- Expense For more information, refer to **[Onboarding Enrichment Financial](#page-39-0) [Profile](#page-39-0)**.

### **Note:**

In an amendment request, information in one or more sections can be amended one after the other, if required.

**4.** Click **Next**.

The **Amendment - Comments** screen displays.

![](_page_59_Picture_20.jpeg)

| <b>SMB Amendment - 000098847</b> | T<br><b>Documents</b>                                                                                                    | $\frac{1}{2}$ $\times$ |
|----------------------------------|----------------------------------------------------------------------------------------------------|------------------------|
| ◯ Customer Amend                 | Comments                                                                                                    | Screen(2/3)            |
| Comments                         | $\overline{\cap}$<br><b>ESTADES</b><br>三<br>$\,$ B<br>$\mp$<br>目<br><b>图 图</b><br>A<br>三<br>I<br>H1 H2<br>G<br>$- size -$<br>$\checkmark$<br>$n \geq$ | $\rightarrow$          |
| Review and Submit                | Enter text here                                                                                                    |                        |
|                                  |                                                                                                    |                        |
|                                  |                                                                                                    |                        |
|                                  |                                                                                                    |                        |
|                                  |                                                                                                    | $F - T$<br>$L = 1$     |
|                                  |                                                                                                    | Post                   |
|                                  | No items to display.                                                                                                    |                        |
|                                  |                                                                                                    |                        |
|                                  |                                                                                                    |                        |

<span id="page-60-0"></span>**Figure 1-60 Amendment – Comments**

**5.** On the **Comments** screen, perform the following actions:

**Table 1-31 Actions - Description**

| Action     | <b>Description</b>                                      |
|------------|---------------------------------------------------------|
| l Comments | Specify the overall comments for the Amendment stage.   |
| l Post     | Click Post. The comments are posted below the text box. |

**6.** Click **Next**.

The **Review and Submit** screen is displayed.

- **7.** On the **Review and Submit** screen, review the customer information. For more information, refer to **[Onboarding Initiation - Review and Submit](#page-32-0)**.
- **8.** Perform the following actions:

#### **Table 1-32 Actions - Description**

![](_page_60_Picture_179.jpeg)

In the **Review** stage, the final reviewer reviews the customer details and moves the task to the **Approval** stage if the details are appropriate. If the details are inappropriate, the reviewer can send the task to the previous stage. After submitting the details in the *Review* stage, the system moves the task to the **Approval** stage.

In the **Approval** stage, the head of the division can view the customer information and decide to approve or reject the task based on comments from the Reviewer. If the outcome of this stage is **Proceed**, the task is automatically moved to the host system. For more detail on the **Review** and **Approval** stages, refer to **[Recommendation](#page-49-0)** and **[Approval](#page-53-0)**.

### 1.8 Duplication Check (De-dupe Check)

Duplication check (De-dupe Check) screen is to check for the duplication in the party.

![](_page_60_Picture_16.jpeg)

<span id="page-61-0"></span>System will check for duplicate customers (Dedupe Check).

- If there is no duplicate customer existed in the system, then system creates unique party ID.
- If there is a duplicate customer/s existed in the system, then system will display the list of customers with same name. User will have facility to
	- **Discard** the Customer Onboarding or
	- Go ahead and **save** it or
	- **Cancel** and go back to previous screen

For example, if there is a customer by name "Vinay" and user will try to create a customer with the same name again. Then the system will display duplicate record as below.

### **Figure 1-61 Duplication Check**

![](_page_61_Picture_136.jpeg)

- Dedupe check will fetch the matches found against the
	- Information of existing customers present in the system
	- Information of the customers for whom the onboarding application was denied/ rejected
- By default, the system validates based on customer first name. If other attributes required for dedupe check that can be configured.
- Dedupe check will be performed as a service.

# 1.9 Straight Through Processing for Onboarding Requests Received from Channels

Configurations are available for the onboarding requests received from channels to allow straight-through processing of SMB onboarding and handoff to the core system without waiting for any manual intervention.

#### **Configurations**

The details of the configuration parameters are as follows:

![](_page_61_Picture_19.jpeg)

![](_page_62_Picture_206.jpeg)

![](_page_62_Picture_207.jpeg)

#### **Process**

On receiving the SMB onboarding request from channels, the system will validate the configuration parameters as stated in the above table. If straight-through processing is allowed (STP\_FLAG is set to TRUE), the system validates if all the mandatory information including the KYC details are available in the request. The following cases are applicable:

![](_page_62_Picture_208.jpeg)

![](_page_62_Picture_209.jpeg)

![](_page_62_Picture_7.jpeg)

# <span id="page-63-0"></span>Index

### A

Amendment, *[1-51](#page-56-0)* Approval, *[1-48](#page-53-0)*

### D

Duplication Check (De-dupe Check), *[1-55](#page-60-0)*

### K

KYC Check, *[1-39](#page-44-0)*

### O

Onboarding Enrichment, *[1-29](#page-34-0)* Onboarding Initiation, *[1-4](#page-9-0)* Overview of Small and Medium Business Onboarding, *[1-1](#page-6-0)*

### R

Recommendation, *[1-44](#page-49-0)*

![](_page_63_Picture_11.jpeg)